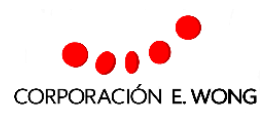

# **Proyecto Web de Proveedores CEW**

Guía de Usuario

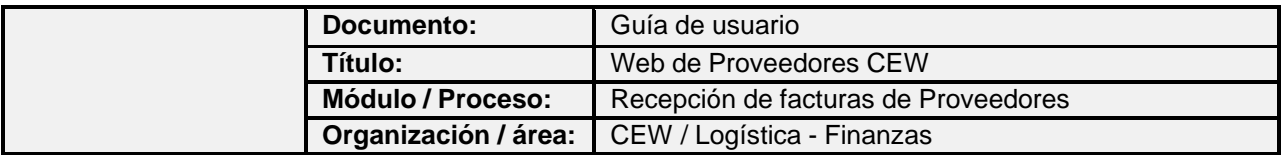

### **Historial del documento**

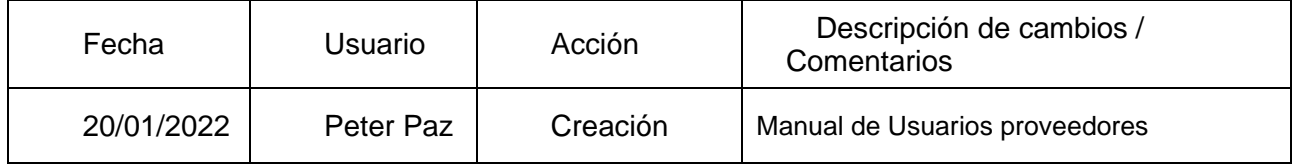

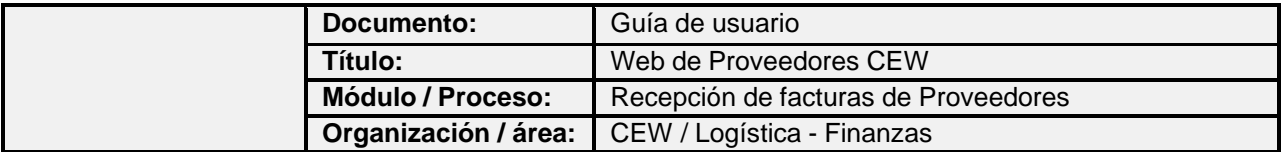

# Índice

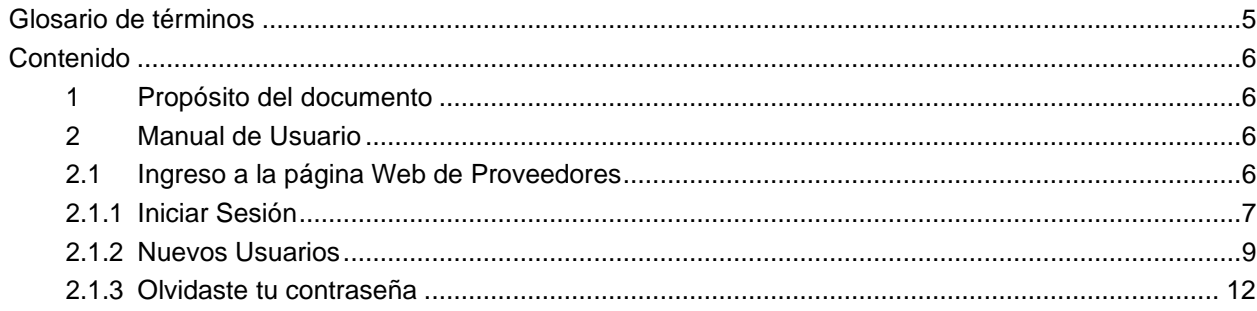

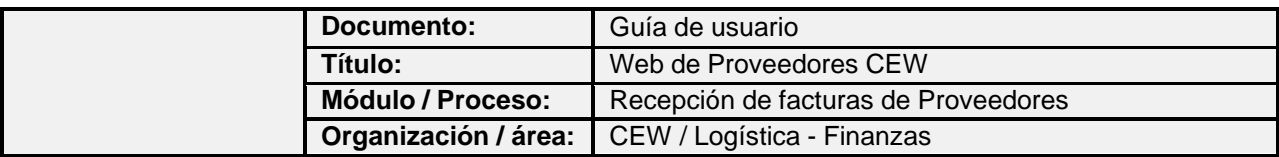

## **Iconos**

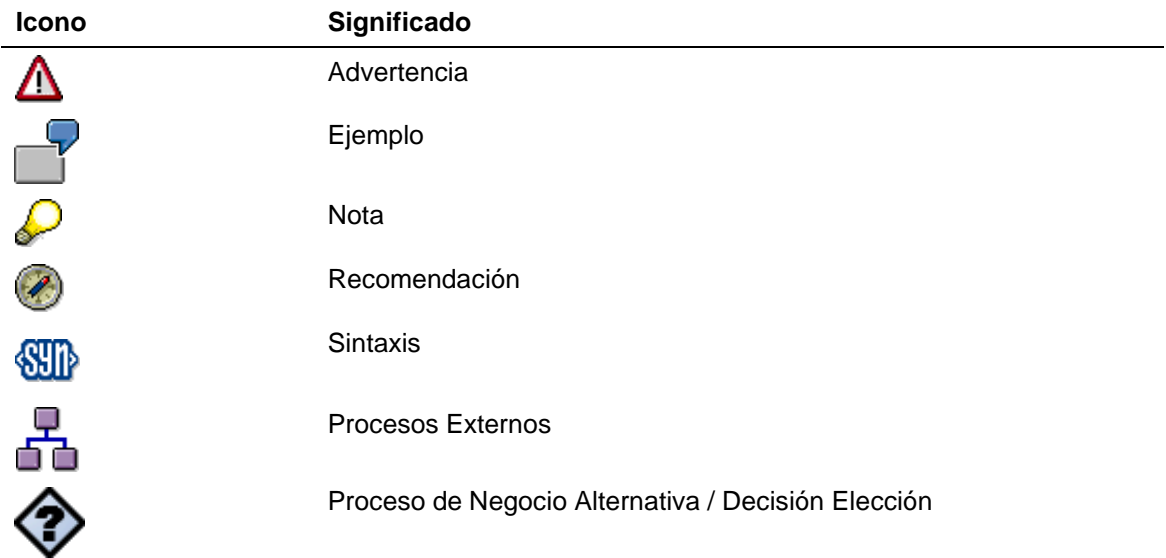

# **Convenciones tipográficas**

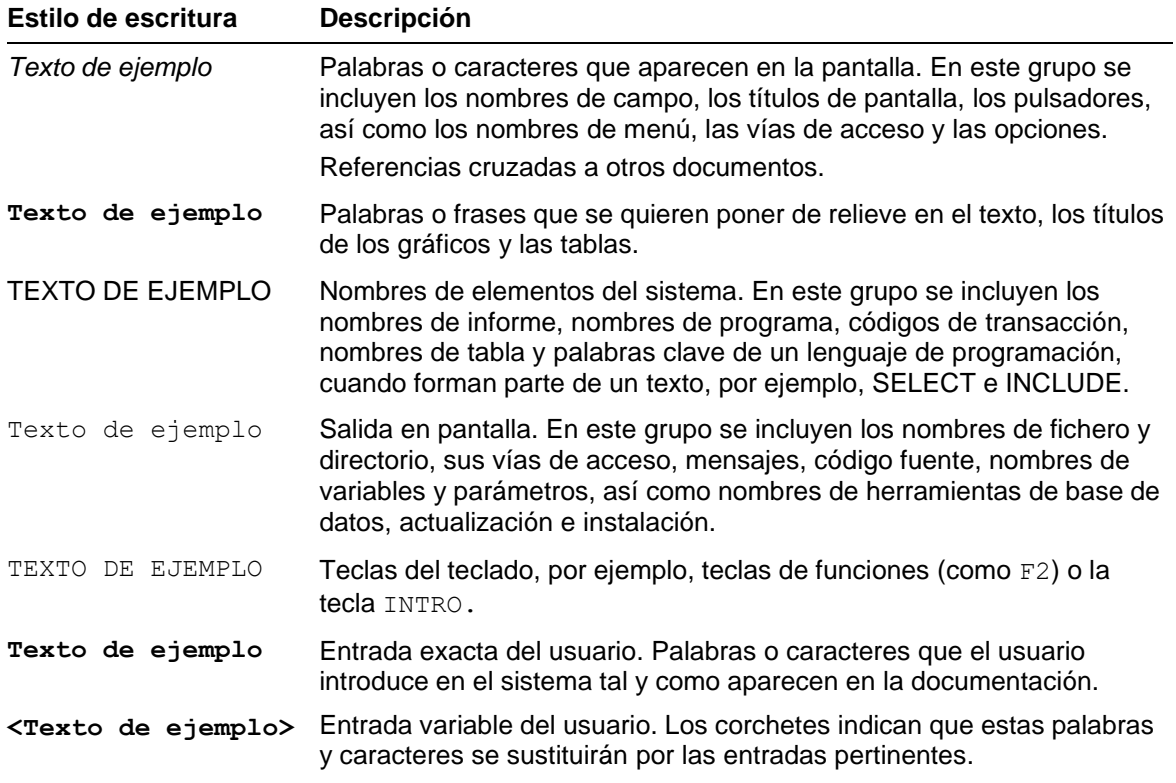

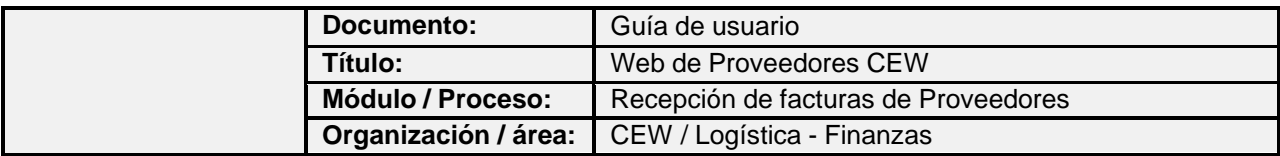

# <span id="page-4-0"></span>**Glosario de términos**

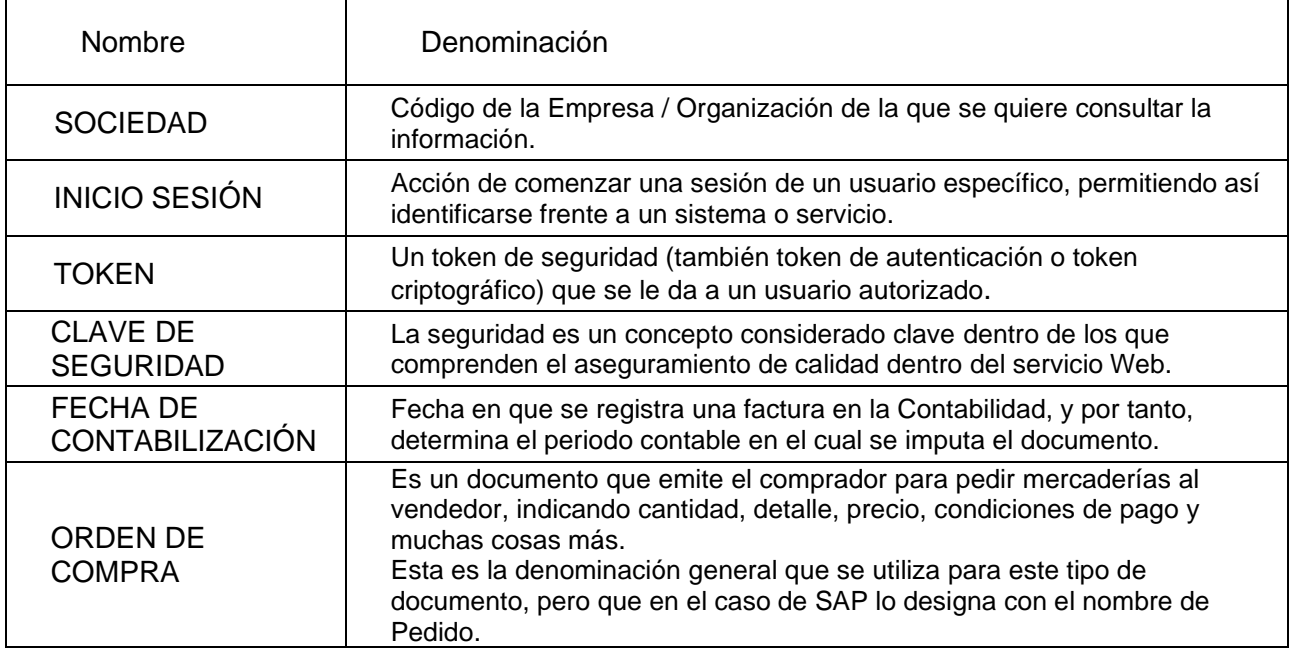

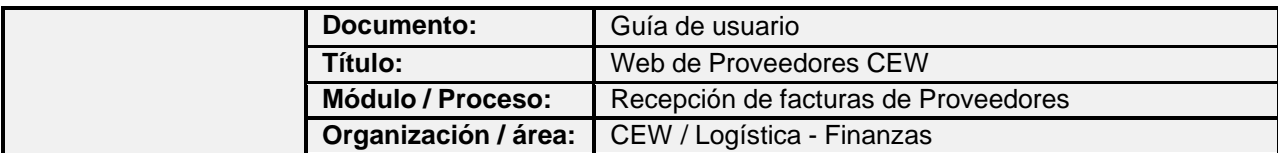

# <span id="page-5-0"></span>**Contenido**

## <span id="page-5-1"></span>**1 Propósito del documento**

Proporcionar al usuario la información necesaria para utilizar la nueva Web de Proveedores CEW.

## <span id="page-5-2"></span>**2 Manual de Usuario**

## <span id="page-5-3"></span>**2.1 Ingreso a la página Web de Proveedores**

En el campo URL del navegador, indicar la dirección [https://cewproveedores.com](https://cewproveedores.com/) Luego presionar enter para llamar a la página de Web de proveedores CEW.

Se muestra la página principal de la Web de proveedores de CEW. Se muestran dos opciones:

- Iniciar Sesión.
- Nuevos Usuarios.

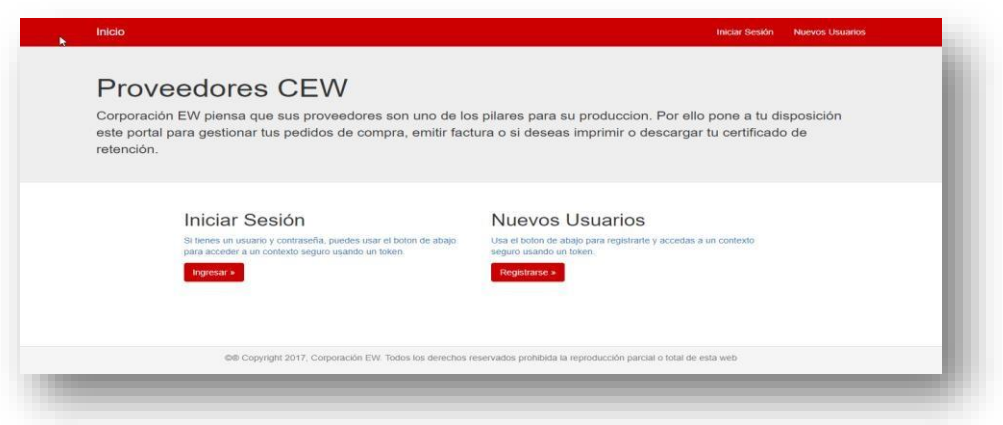

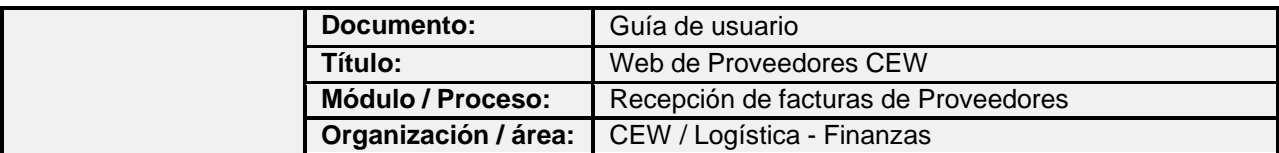

Asimismo, en la barra de tareas se muestran estas 3 opciones:

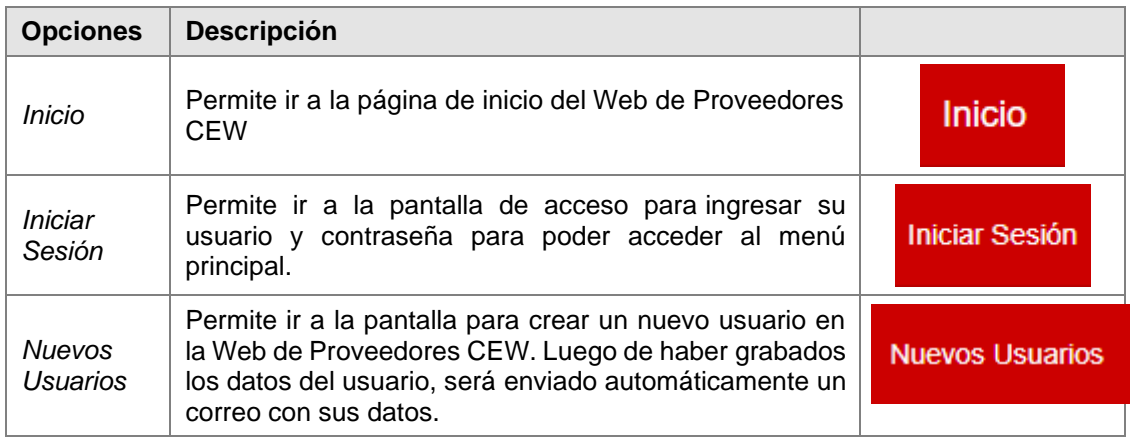

#### **2.1.1 Iniciar Sesión**

<span id="page-6-0"></span>Para ir a la opción de Iniciar Sesión, se debe presionar el botón **Ingresar** para mostrar la pantalla donde se deben ingresar los siguientes datos:

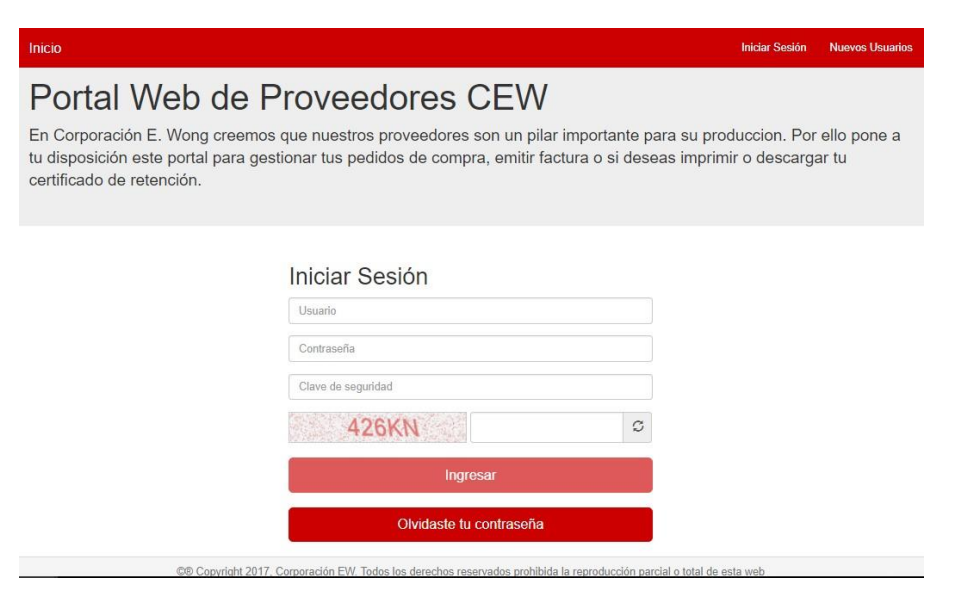

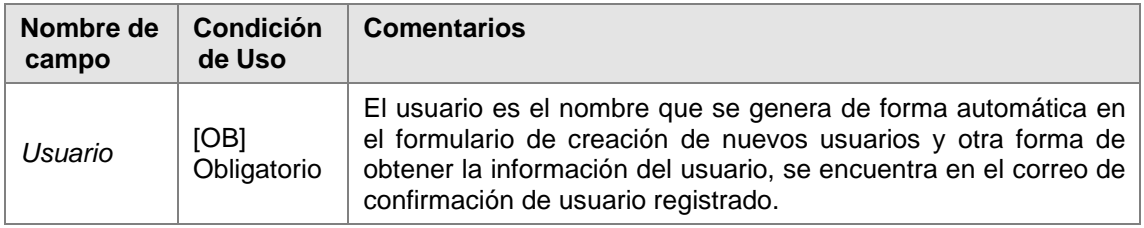

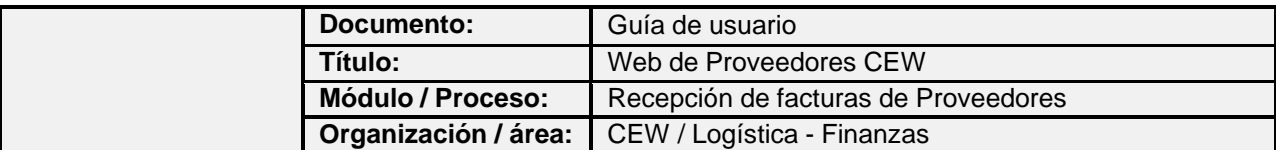

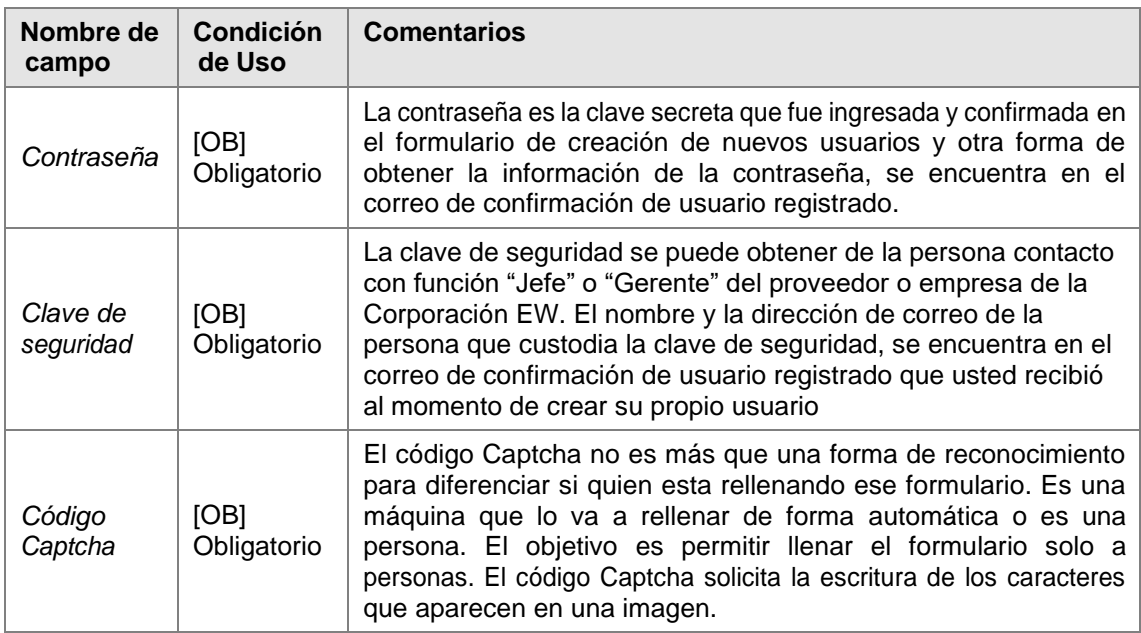

Finalmente presionar el botón **Ingresar** para evaluar la seguridad y los permisos del usuario que está intentando iniciar sesión en la Web de proveedores CEW.

Ejemplo:

Vamos a iniciar sesión con el usuario que anteriormente hemos creado.

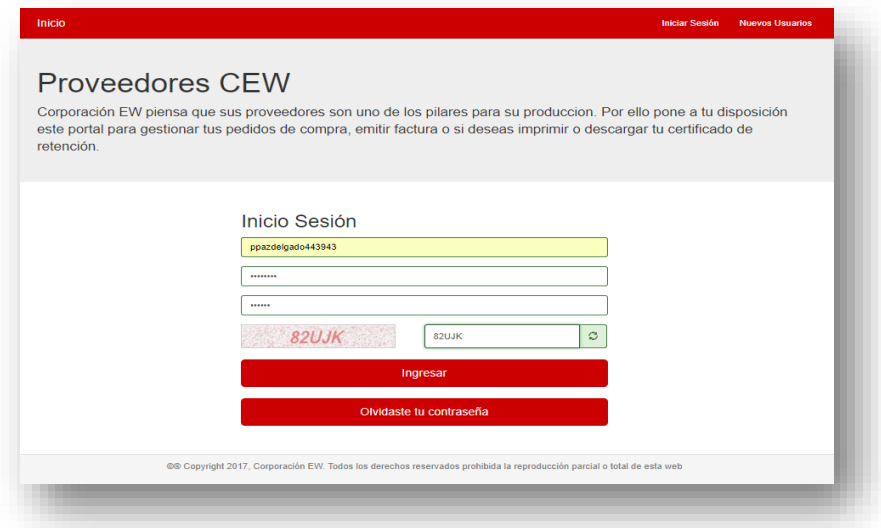

Luego de ingresado el usuario, la contraseña, la clave de seguridad y el código Captcha, se presiona el botón **Ingresar** para iniciar la sesión y poder acceder al menú principal.

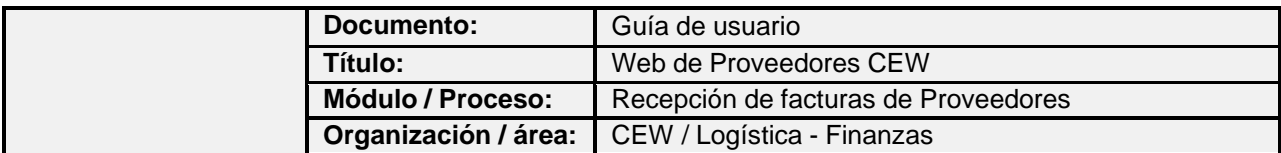

#### <span id="page-8-0"></span>**2.1.2 Nuevos Usuarios**

Para ir a la opción de Nuevos Usuarios, se debe presionar el botón **Registrarse** para mostrar la pantalla donde se deben ingresar los siguientes datos:

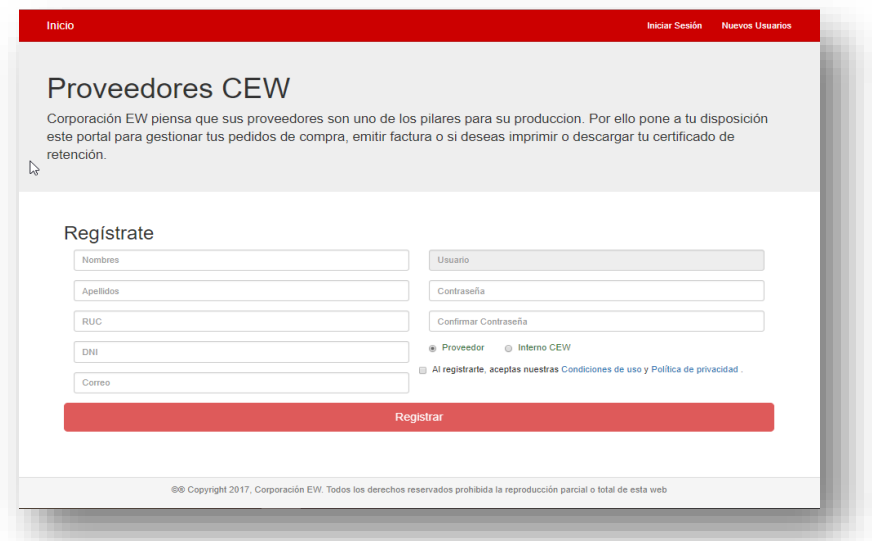

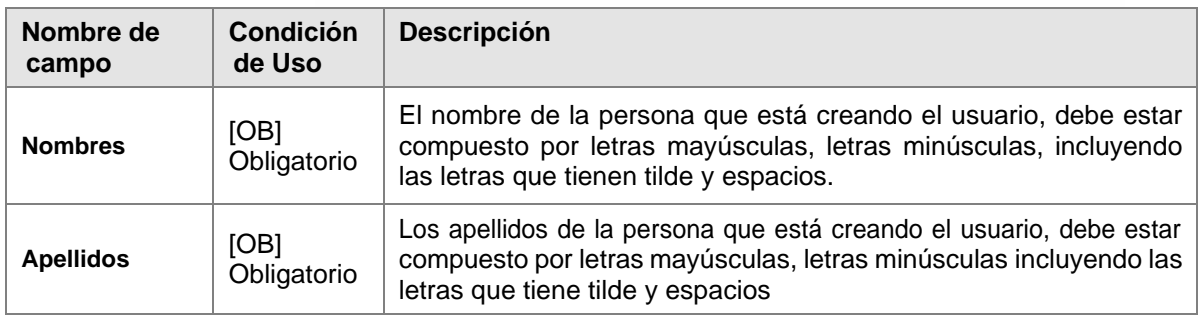

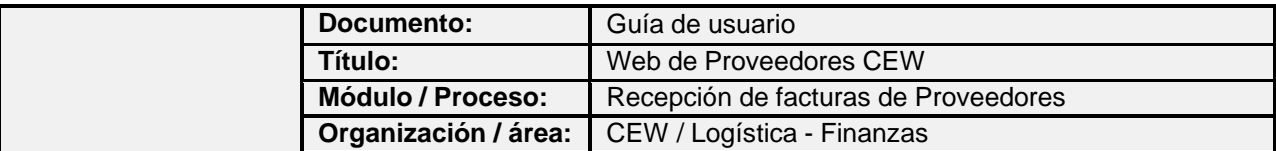

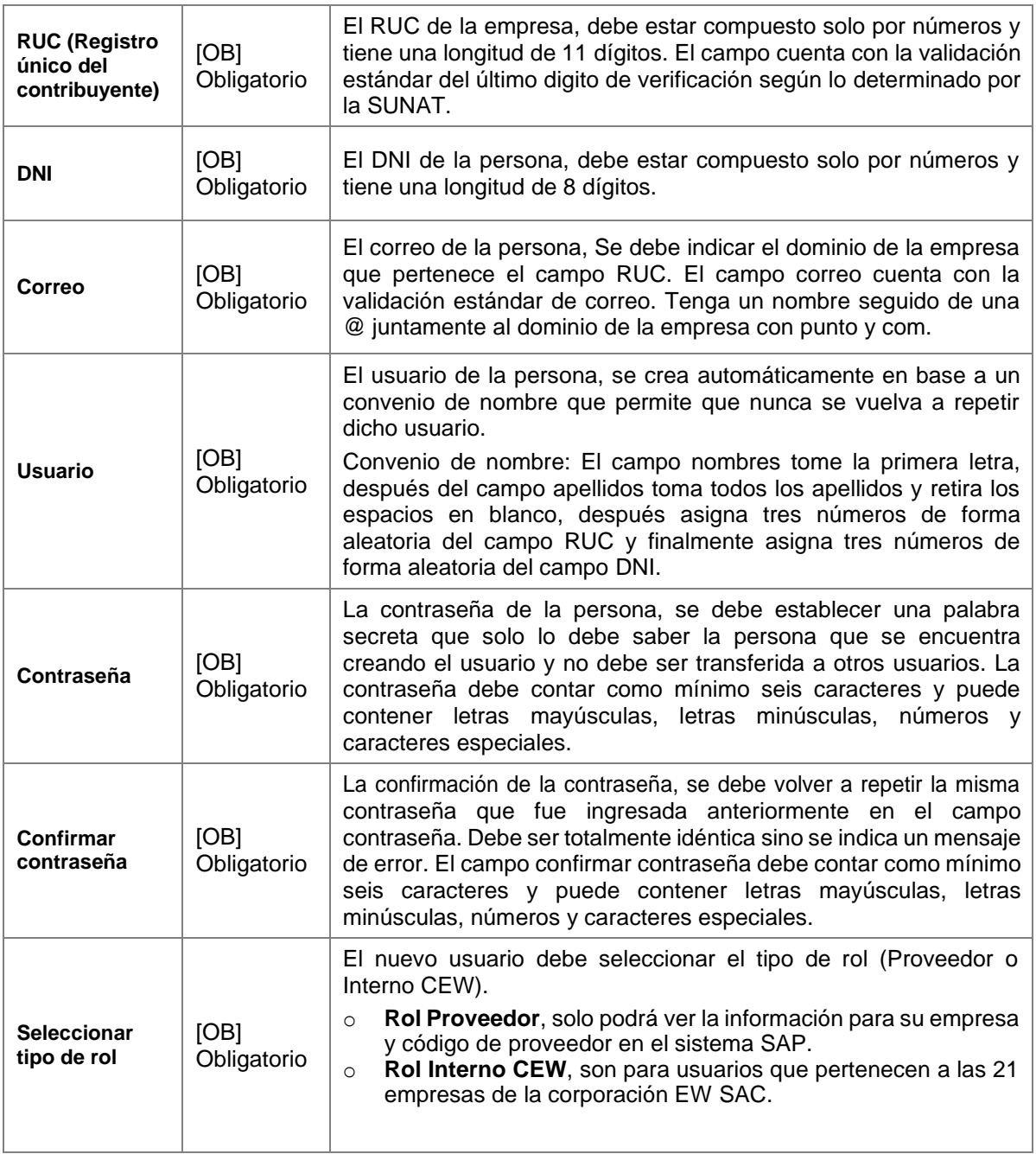

Para crear un nuevo usuario debemos seguir los siguientes pasos:

- Complete los datos solicitados.
- Activar el **check** de **condiciones de uso** y **políticas de privacidad** para aceptar la conformidad en la creación del usuario.
- Finalmente presionar el botón <**Registrar>** para grabar la creación del nuevo usuario y se pueda habilitar los accesos según el rol seleccionado.
- Muestra un nuevo mensaje que el usuario se creó correctamente.

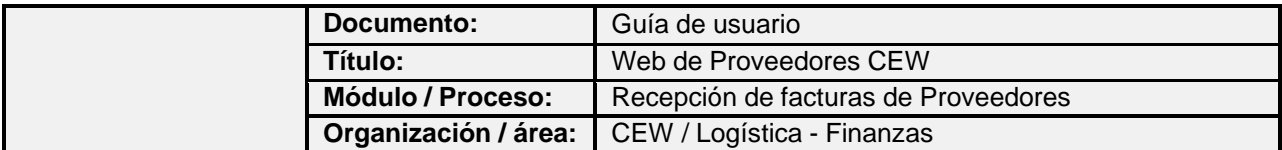

- Debe revisar su bandeja de entrada de su correo. Dentro de ella se encontrará el correo del responsable de brindar la clave de seguridad del inicio de sesión.
- Escribir un correo al responsable solicitando la clave de seguridad.

#### Ejemplo:

Ingresar los datos del nuevo usuario para el proveedor Omnia Solution SAC.

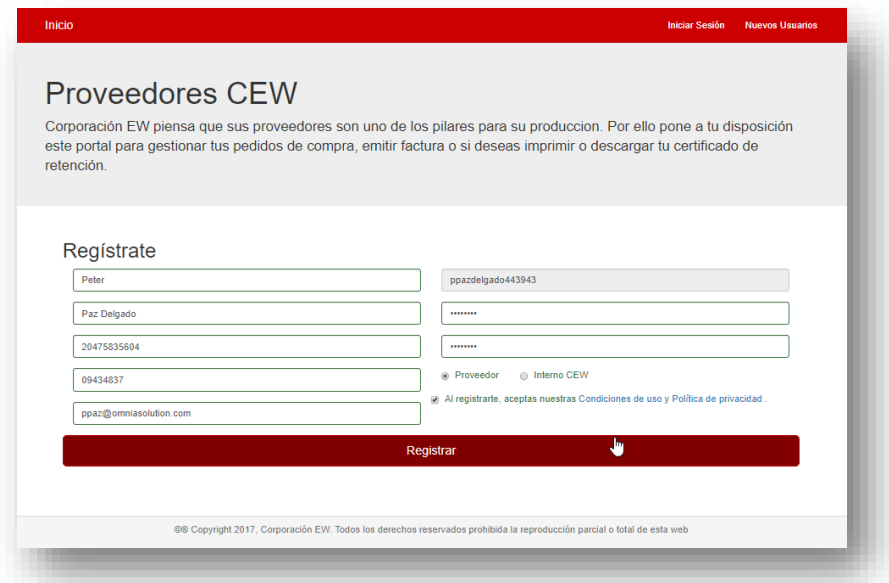

Después de ingresar la información en los campos del formulario para crear el nuevo usuario, presionar el botón **Registrar**.

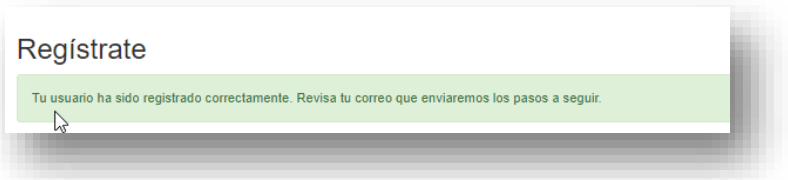

Luego se mostrará el mensaje, donde se informa la creación del nuevo usuario de forma correcta y después recibirás un correo a la dirección de correo que fue ingresado en el formulario, con los datos del usuario, contraseña y clave de seguridad.

Representación del correo que recibirá al momento crear el nuevo usuario.

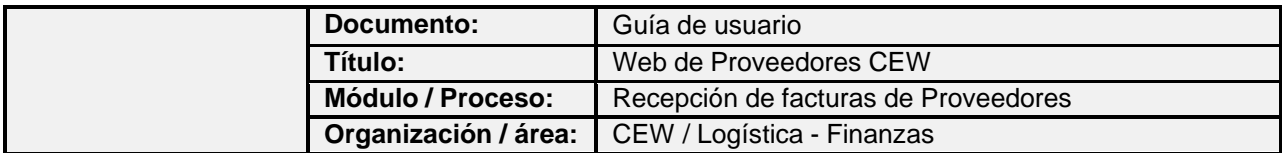

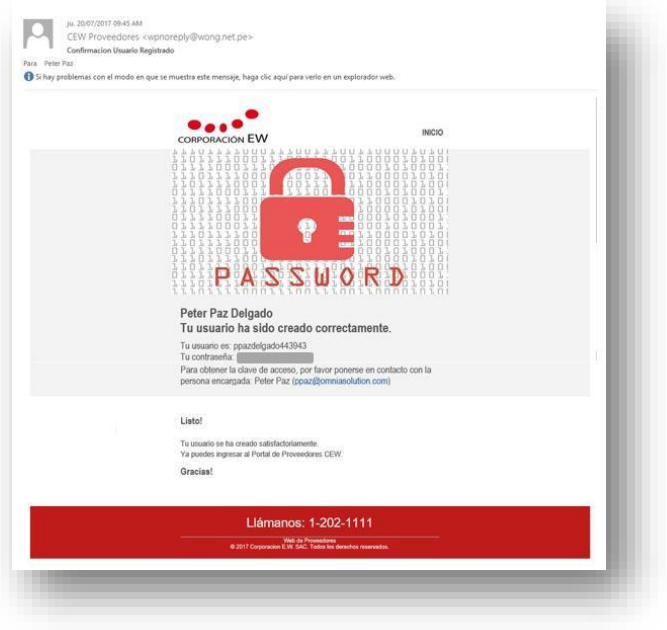

En el correo con asunto "Confirmación de Usuario Registrado", se indica el nombre y el correo de la persona que debe tener la clave de seguridad. Deberá solicitar la clave de seguridad para el inicio de sesión.

#### <span id="page-11-0"></span>**2.1.3 Olvidaste tu contraseña**

Para ir a la opción de **Olvidaste tu contraseña**, se debe ingresar primero a la pantalla de **Iniciar Sesión** y luego presionar el botón **Olvidaste tu contraseña** para mostrar la pantalla donde se deben ingresar los siguientes datos:

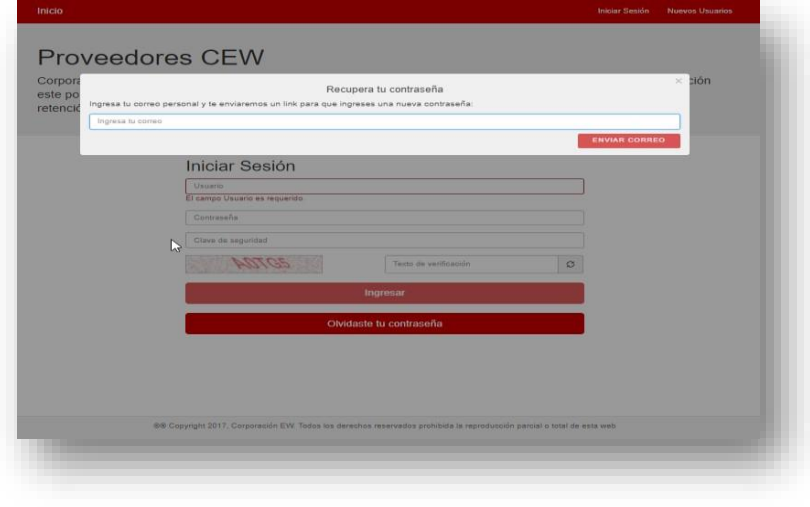

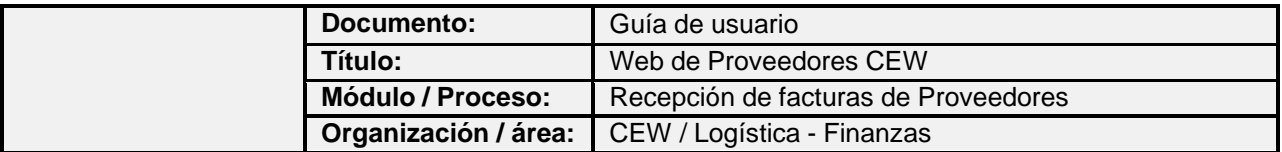

Se debe ingresar una dirección de correo, donde se recibirá un correo con el botón para continuar con el proceso de ingresar una nueva contraseña de seguridad.

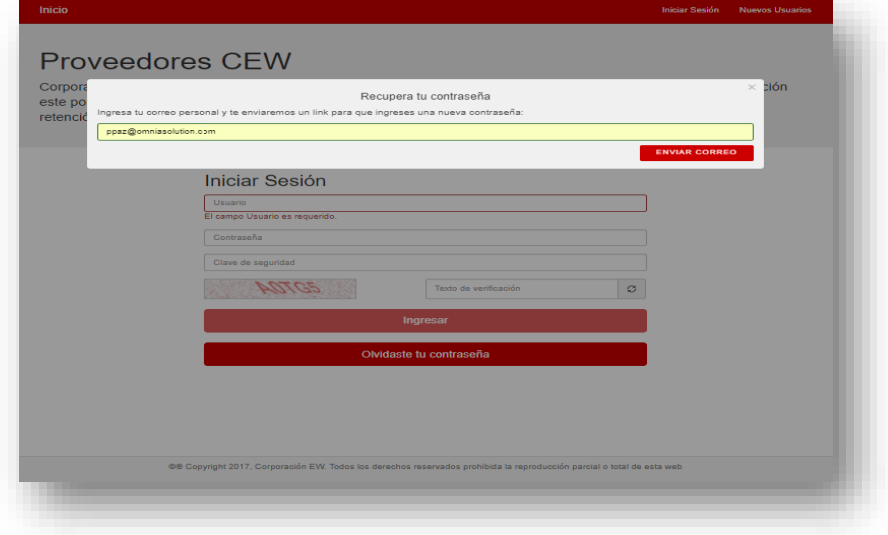

Luego de haber indicado la dirección de correo, presionar el botón Enviar Correo y se le enviará un correo con el botón para que puedan acceder a la página web, donde deberá ingresar la nueva contraseña y la confirmación de la contraseña.

Ejemplo del correo con el botón '**Haciendo clic Aquí'**.

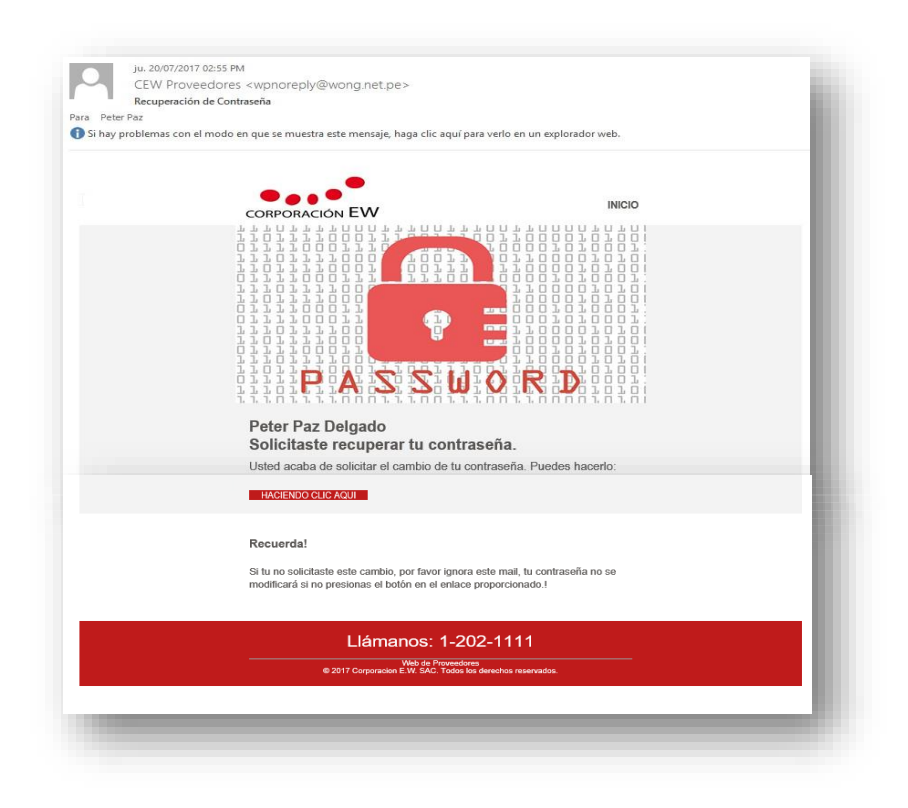

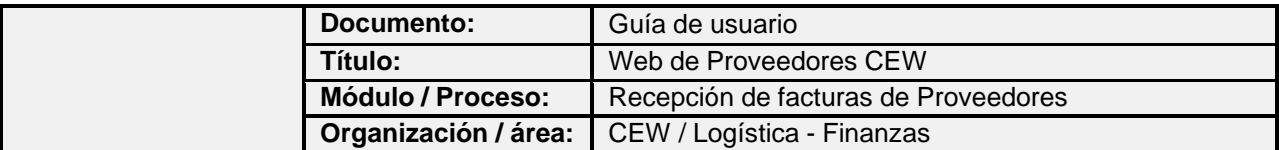

Después de haber presionado el botón de 'Haciendo clic Aquí', se mostrará la página para ingresar la nueva contraseña y luego debe confirmar la misma contraseña digitándola de nuevo.

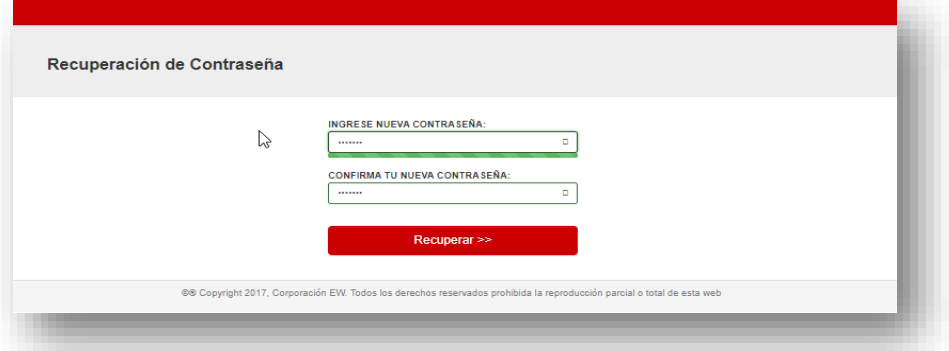

Luego de haber ingresado ambas contraseñas y haber presionado el botón 'Recuperar', se muestra la siguiente pantalla. Da por finalizado el proceso de recuperación de contraseña.

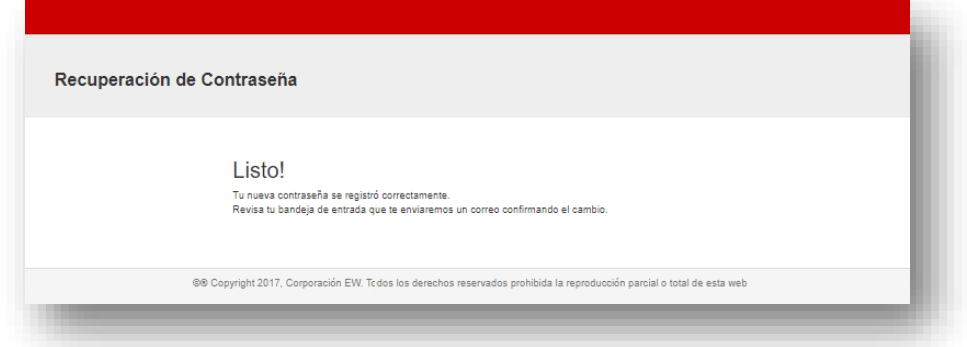

jemplo del correo con la información del usuario y la nueva contraseña.

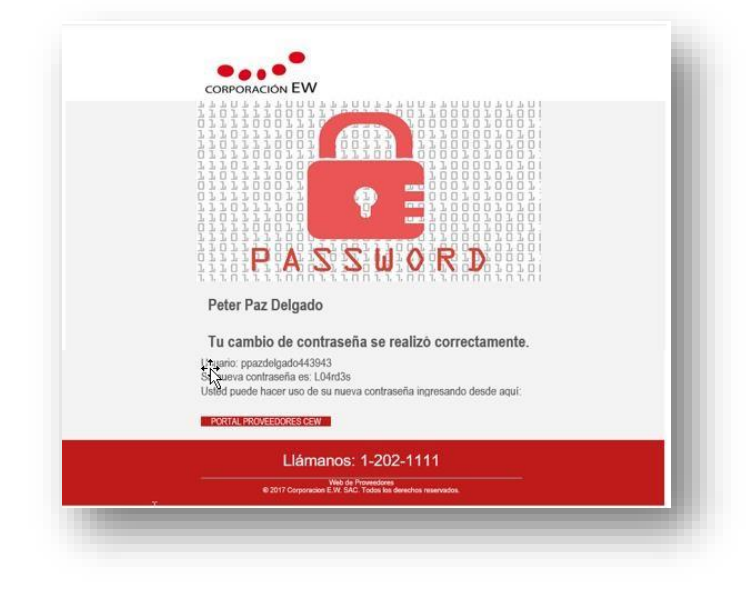

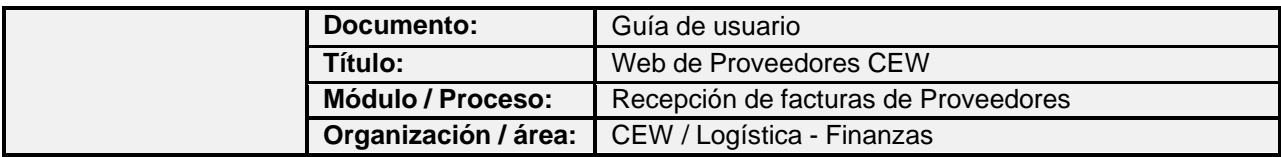